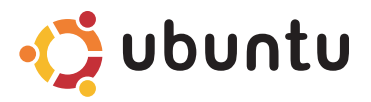

## **Guida introduttiva rapida**

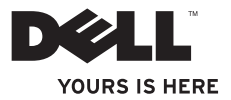

# **Sommario**

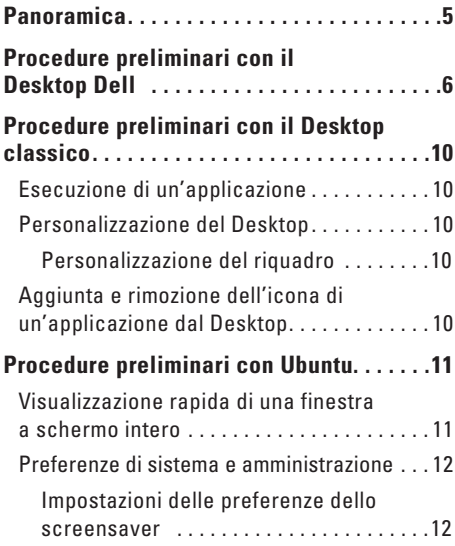

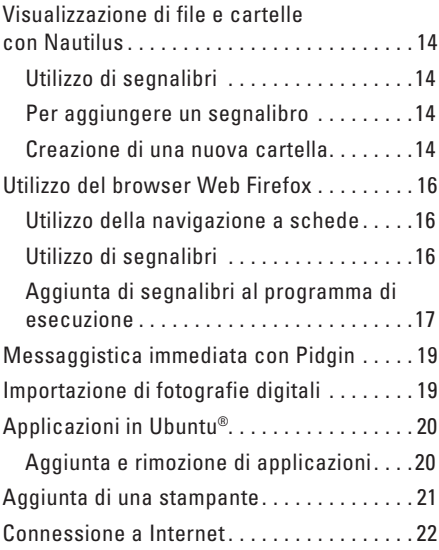

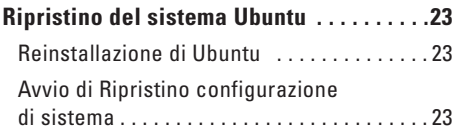

# <span id="page-4-0"></span>**Panoramica**

Il computer Dell è preconfigurato con Ubuntu**®** se è stato scelto al momento dell'acquisto.

Questo documento descrive come eseguire le funzioni di base con un computer dotato del sistema operativo Ubuntu e descrive anche i passaggi necessari per la reinstallazione del sistema operativo Ubuntu.

Due sono le modalità di funzionamento di un computer con Ubuntu.

- • La modalità personalizzata da Dell con un programma di esecuzione
- • La modalità Ubuntu classica

Le due modalità sono descritte nei capitoli seguenti.

Per maggiori informazioni sul sistem a operativo Ubuntu, consultare **Help and Support** (Guida in linea e supporto tecnico) (Fare clic su → **System** (Sistema)→ **Help and Support** (Guida in linea e supporto tecnico)).

# <span id="page-5-0"></span>**Procedure preliminari con il Desktop Dell**

Il Desktop Dell viene eseguito quando si accende il computer con il sistema operativo Ubuntu. Per disattivare il programma di esecuzione del Desktop di Dell, fare clic su  $\bullet$ e selezionare **Switch Desktop Mode** (Commuta modalità desktop)→ **Classic Desktop** (Desktop classico). Consultare "Procedure preliminari con il Desktop classico" a pagina [10](#page-9-1) per istruzioni preliminari sul Desktop classico.

#### **Procedure preliminari con il Desktop Dell**

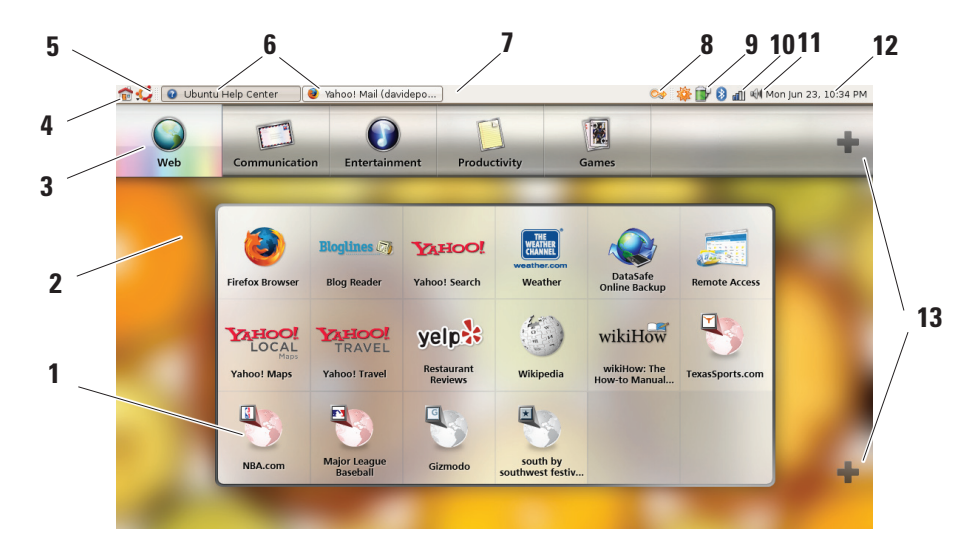

#### **1 Programma di esecuzione**

Il Programma di esecuzione organizza in categorie le applicazioni e i segnalibri dei siti Web. Per accedere a un'applicazione con il Programma di esecuzione, fare clic su una Categoria e quindi sull'applicazione oppure fare clic su un segnalibro per visualizzare il sito Web in una nova scheda. È possibile personalizzare il Programma di esecuzione in modo da inserire le applicazioni e i segnalibri a siti Web utilizzati più frequentemente mediante le icone Più.

### **2 Desktop**

Fare clic con il pulsante destro del mouse sullo sfondo per visualizzare un menu che consentirà di modificare l'immagine di sfondo.

### **3 Categorie**

Fare clic su una categoria per visualizzare un elenco di applicazioni e segnalibri.

#### **4 Icona Home**

Fare clic per ridurre a icona tutte le finestra e visualizzare il Programma di esecuzione.

#### **5 Icona Ubuntu**

Fare clic su questa icona per accedere a **Preferences** (Preferenze), **Places** (Posizioni) (utili posizioni di file) e **Help and Support** (Guida in linea e supporto tecnico).

#### **6 Attività in esecuzione**

Fare clic sulla scheda richiesta per visualizzare la finestra associata.

### **7 Riquadro**

Il riquadro fornisce un rapido accesso per aprire le attività in esecuzione sul desktop o i programmi, i file o le utility utilizzati più frequentemente.

### **8 Icona di ricerca**

Fare clic su questa icona per cercare file e cartelle.

**9 Indicatore dello stato della batteria o di ricarica**

> Fare clic su questa icona per visualizzare lo stato della batteria.

- **10 Indicatore dello stato della rete** Fare clic su questa icona per visualizzare la potenza del segnale di rete.
- **11 Icona di controllo del volume**  Fare clic su questa icona per regolare il volume del computer.
- **12 Area di notifica** Include un orologio e le icone associate ai

programmi.

**13 Icone Più**

Fare clic sull'icona Più superiore per aggiungere o rimuovere una categoria dal Programma di esecuzione. Fare clic sull'icona Più inferiore per aggiungere applicazioni o segnalibri di siti Web.

# <span id="page-9-1"></span><span id="page-9-0"></span>**Procedure preliminari con il Desktop classico Esecuzione di un'applicazione**

- **1.** Fare clic sul menu **Applications** (Applicazioni).
- **2.** Selezionare la categoria e l'applicazione appropriata.

# **Personalizzazione del Desktop**

## **Personalizzazione del riquadro**

Eseguendo le seguenti procedure, è possibile aggiungere al riquadro le utility e le applicazioni utilizzate più spesso:

- **1.** Fare clic con il pulsante destro del mouse sul riquadro e selezionare **Add to Panel** (Aggiungi al riquadro).
- **2.** Selezionare un'applicazione nella finestra di dialogo **Add to Panel** (Aggiungi al riquadro) e fare clic su **Add** (Aggiungi).

# **Aggiunta e rimozione dell'icona di un'applicazione dal Desktop**

È possibile aggiungere un'icona sul Desktop per eseguire un'applicazione utilizzata frequentemente.

- **1.** Selezionare un'applicazione nel menu **Applications** (Applicazioni).
- **2.** Trascinare e rilasciare l'applicazione sul Desktop.

Per rimuovere un'applicazione dal Desktop, trascinarla sul cestino.

# <span id="page-10-0"></span>**Procedure preliminari con Ubuntu Visualizzazione rapida di una finestra a schermo intero**

Premere <Ctrl><Alt><F> per passare dalla visualizzazione standard alla visualizzazione a schermo intero e viceversa.

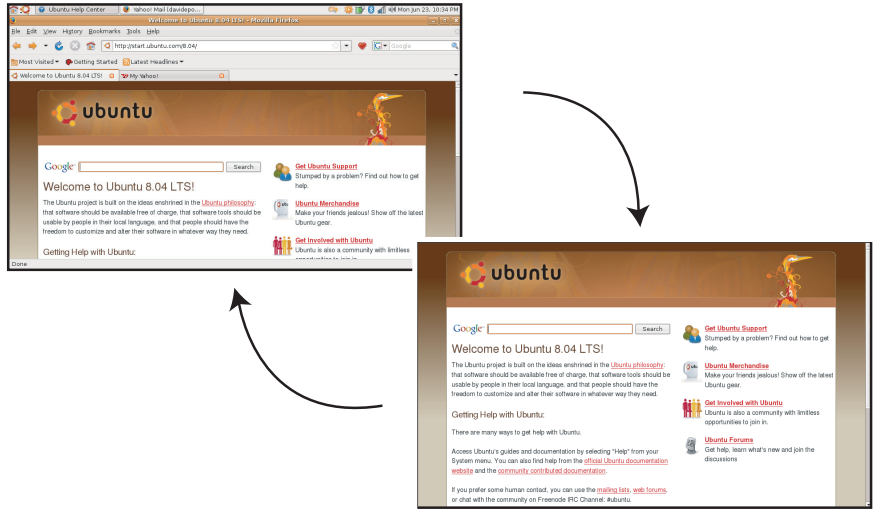

# <span id="page-11-0"></span>**Preferenze di sistema e amministrazione**

Nel menu **System** (Sistema) è possibile controllare l'aspetto e il funzionamento del computer e visualizzare la guida in linea.

- • Selezionare **Preferences** (Preferenze) per impostare i temi, i tasti di scelta rapida e le impostazioni del risparmio energia.
- • Selezionare **Administration** (Amministrazione) per gestire gli schermi del computer e le funzioni degli strumenti di configurazione come la rete, le stampanti, gli utenti e i gruppi.

## **Impostazioni delle preferenze dello screensaver**

**1.** Fare clic su  $\bullet$  → **System** (Sistema)→ **Preferences** (Preferenze)→ **Screensaver** (Screensaver).

Verrà visualizzata la finestra di dialogo **Screensaver Preferences** (Preferenze screensaver).

- **2.** Nell'elenco **Screensaver Theme** (Temi screensaver), selezionare **Blank** (Vuoto) per uno schermo vuoto, selezionare **Random** (Casuale) per uno screensaver casuale o selezionare lo screensaver preferito.
- **3.** Regolare il dispositivo di scorrimento per impostare il tempo di inattività del computer prima che venga attivato lo screensaver.
- **4.** Accertarsi che la casella di controllo **Activate screensaver when computer is idle** (Attivare lo screensaver quando il computer è inattivo) sia selezionata.
- **5.** Se si desidera che lo screensaver blocchi lo schermo, selezionare la casella di controllo **Lock screen when screensaver is active** (Blocca lo schermo quando lo screensaver è attivo).
- **6.** Fare clic su **Close** (Chiudi).

#### **Procedure preliminari con Ubuntu**

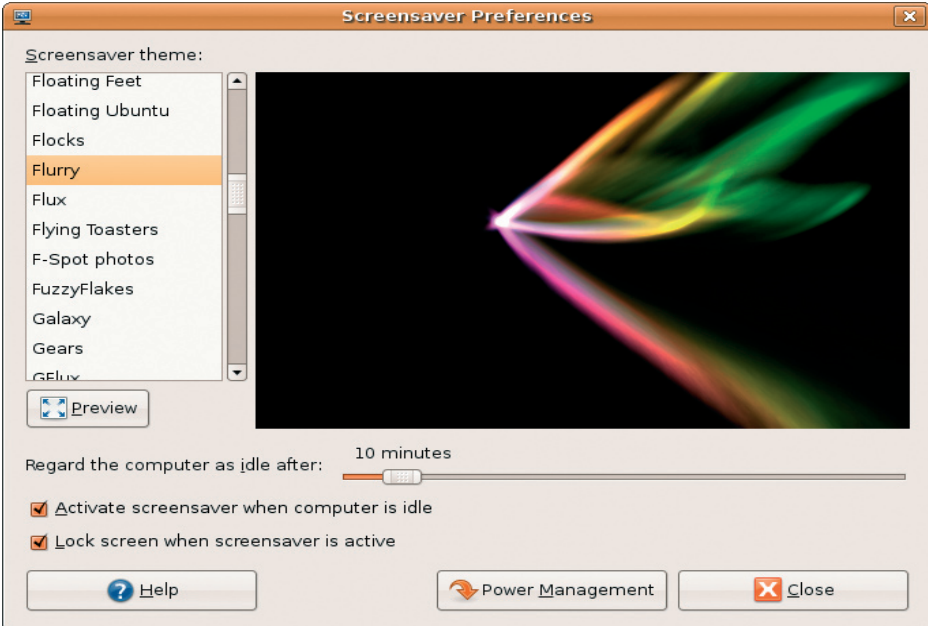

# <span id="page-13-0"></span>**Visualizzazione di file e cartelle con Nautilus**

Il **File Manager Nautilus** consente di visualizzare, creare, organizzare e ricercare file e cartelle con un'interfaccia simile a quella di un browser Web. Per aprire Nautilus, fare clic su → **Places**  (Posizioni)→ **Home Folder** (Cartella principale).

## **Utilizzo di segnalibri**

I segnalibri in Nautilus sono simili ai segnalibri di un browser Web. Utilizzare i segnalibri per aprire rapidamente le cartelle utilizzate più frequentemente.

## **Per aggiungere un segnalibro**

- **1.** Posizionarsi sulla cartella per la quale si desidera impostare un segnalibro e aprirla.
- **2.** Fare clic su **Bookmarks** (Segnalibri)→ **Add Bookmark** (Aggiungi segnalibro) o premere  $c$ Ctrl $>$  $c$ D $>$

Il segnalibro verrà visualizzato nel menu **Bookmarks** (Segnalibri) e nella parte inferiore del riquadro laterale.

## **Creazione di una nuova cartella**

- **1.** Posizionarsi dove si desidera creare la nuova cartella.
- **2.** Fare clic su **File** (File)→ **Create Folder** (Crea cartella) o fare clic con il pulsante destro del mouse e selezionare **Create Folder** (Crea cartella) o premere <Maiusc><Ctrl><N>.
- **3.** Assegnare un nome alla cartella e premere **Enter** (Invio).

#### **Procedure preliminari con Ubuntu**

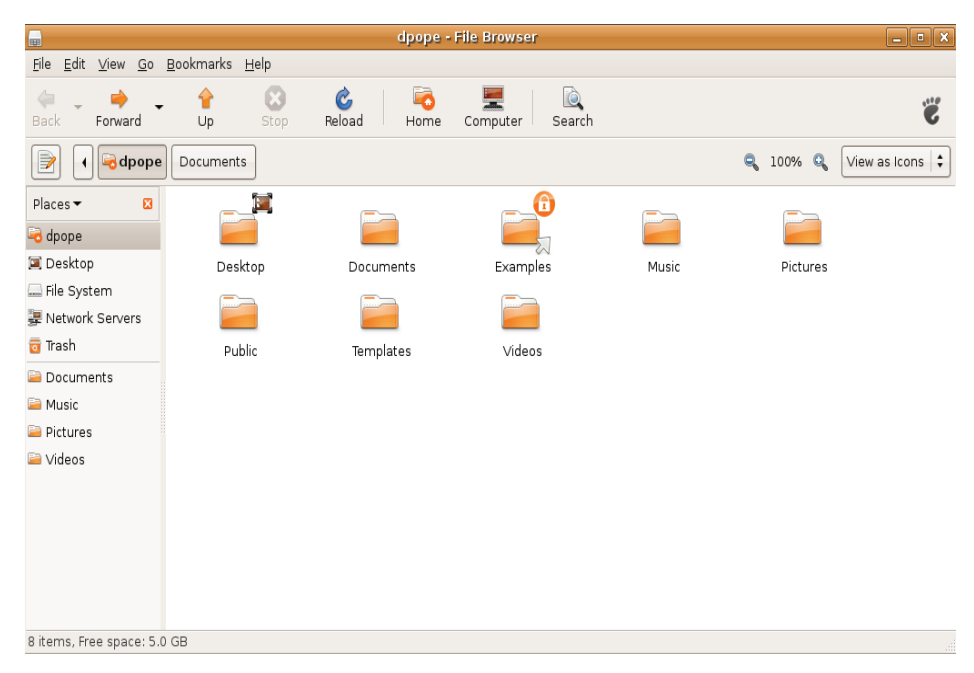

# <span id="page-15-0"></span>**Utilizzo del browser Web Firefox**

È possibile navigare nel Web con il browser Web Firefox. La casella di ricerca di Google consente di eseguire ricerche nel Web mediante il motore di ricerca di Google direttamente dalla barra degli strumenti. La navigazione a schede significa che si hanno più pagine aperte contemporaneamente, ma nella stessa finestra del browser.

## **Utilizzo della navigazione a schede**

Per aprire una nuova scheda, selezionare **File**→ **New Tab** (Nuova scheda) o premere <Crtl><T>.

Per chiudere una scheda, fare clic sul pulsante di chiusura sulla scheda o premere <Ctrl><W>.

## **Utilizzo di segnalibri**

- **1.** Per assegnare un segnalibro a una pagina, fare clic su **Bookmarks** (Segnalibri)→ **Bookmark This Page** (Assegna un segnalibro a questa pagina) o premere <Ctrl><D> o per assegnare un segnalibro a un gruppo di schede, selezionare **Bookmarks** (Segnalibri)→ **Bookmark All Tabs** (Assegna un segnalibro a tutte le schede).
- **2.** Selezionare una cartella per il segnalibro e fare clic su **Add** (Aggiungi). I segnalibri salvati nella **cartella della barra degli strumenti Segnalibri** verrano visualizzati sulla barra degli strumenti Segnalibri.
- **3.** Per organizzare e modificare i propri segnalibri, fare clic su **Bookmarks**  (Segnalibri)→ **Organize Bookmarks** (Organizza segnalibri).

### <span id="page-16-0"></span>**Aggiunta di segnalibri al programma di esecuzione**

Se il Desktop Dell è attivato, è possibile aggiungere i segnalibri di un sito Web al programma di esecuzione da Firefox.

- **1.** Per aggiungere un segnalibro al programma di esecuzione, fare clic su **Bookmarks**  (Segnalibri)→ **Bookmark in Launcher** (Segnalibri nel programma di esecuzione) o premere <Ctrl><Maiusc><D>.
- **2.** Selezionare una categoria e fare clic su **Apply** (Applica).

#### **Procedure preliminari con Ubuntu**

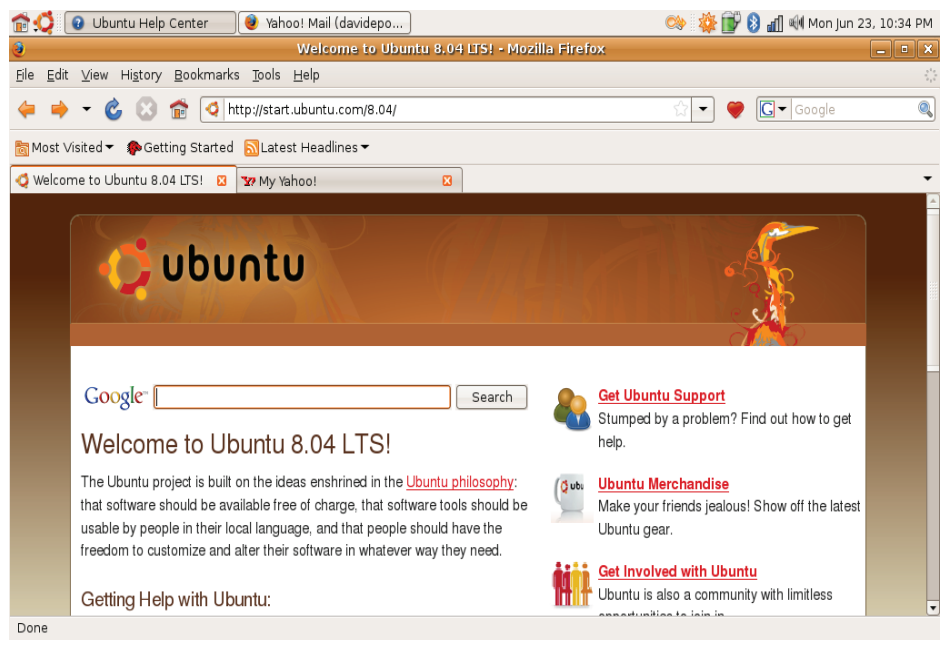

# <span id="page-18-0"></span>**Messaggistica immediata con Pidgin**

Il client di messaggistica Pidgin consente di utilizzare contemporaneamente più tipi di account e protocolli di messaggistica.

- **1.** Fare clic su  $\cdot$  <del>● △</del> Applications (Applicazioni)→ **Internet**→ **Pidgin Internet Messenger**.
- **2.** Se si sta eseguendo Pidgin per la prima volta, oltre all'elenco dei contatti, una finestra di dialogo **Accounts** (Account) richiederà di aggiungere i propri account.
- **3.** Fare clic su **Add** (Aggiungi).
- **4.** Selezionare il **Protocol** (Protocollo) dell'account che si desidera aggiungere, inserire le informazioni richieste e fare clic su **Save** (Salva).
- **5.** Chiudere la finestra di dialogo **Accounts** (Account) e, facoltativamente, l'**elenco dei contatti**.

È possibile accedere alle opzioni del menu di Pidgin facendo clic con il pulsante destro del mouse sull'icona di Pidgin nel riquadro superiore.

# **Importazione di fotografie digitali**

Per importare fotografie da una fotocamera:

- **1.** Collegare e accendere la fotocamera mettendola in modalità visualizzazione.
- **2.** Fare clic su **Import Photos** (Importa foto). Verrà visualizzata un'anteprima delle foto.
- **3.** Scegliere una posizione del disco rigido in cui salvare le foto e fare clic su **Import** (Importa).

# <span id="page-19-0"></span>**Applicazioni in Ubuntu®**

Ubuntu viene fornito con un'ampia gamma di applicazioni preinstallate.

Alcune delle applicazioni utilizzate più frequentemente comprendono:

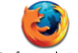

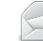

Firefox Web Browser

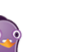

Pidain Internet Messenger

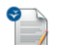

OpenOffice.org Word Processor

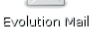

Movie Player

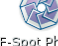

Rhythmbox Music

Player

E-Spot Photo Manager

## **Aggiunta e rimozione di applicazioni**

- **1.** Fare clic su ◆ → **Applications** (Applicazioni)→ **Add/Remove** (Aggiungi/ Rimuovi).
- **2.** Per aggiungere un'applicazione, selezionare l'appropriata casella di controllo. Per rimuovere un'applicazione, deselezionare l'appropriata casella di controllo.
- **3.** Alcune applicazioni possono richiedere ulteriori applicazioni di supporto o faranno parte di un bundle. Se si desidera installare/ rimuovere l'applicazione, fare clic su **Install All/Remove All** (Installa/rimuovi tutto) nella finestra di conferma.
- **4.** Al termine delle modifiche, fare clic su **OK**.
- **5.** Verificare nella finestra di conferma l'elenco delle modifiche apportate e fare clic su **Apply** (Applica).
- <span id="page-20-0"></span>**6.** Le finestre di avanzamento vengono visualizzate quando si scaricano, si installano e si rimuovono applicazioni. Al termine del processo, verrà visualizzata la finestra di dialogo **Changes Applied** (Modifiche applicate).
- **7.** Fare clic su **Close** (Chiudi).

## **Aggiunta di una stampante**

- **1.** Fare clic su  $\bullet$  → **System** (Sistema)→ **Administration** (Amministrazione)→ **Printing** (Stampa). Verrà visualizzata la finestra di dialogo **Printers** (Stampanti).
- **2.** Fare doppio clic sull'icona **New Printer** (Nuova stampante). Verrà eseguita la procedura guidata **Add a Printer** (Aggiunta guidata di una stampante) e la stampante verrà rilevata automaticamente.
- **3.** Fare clic su **Forward** (Avanti).
- **4.** Le impostazioni **Printer Driver** (Driver stampante) vengono impostate automaticamente.
- **5.** Fare clic su **Forward** (Avanti).
- **6.** Se richiesto, inserire una **Description** (Descrizione) e una **Location** (Ubicazione)
- **7.** Fare clic su **Apply** (Applica).

La stampante viene visualizzata nella finestra **Printers** (Stampanti). Se la stampante non viene rilevata automaticamente, è possibile impostare manualmente la **Printer Port** (Porta stampante) e il **Driver**.

# <span id="page-21-0"></span>**Connessione a Internet**

- **1.** Fare clic su  $\bullet$  → **System** (Sistema)→ **Administration** (Amministrazione)→ **Network** (Rete).
- **2.** Selezionare la connessione che si intende utilizzare e fare clic su **Properties** (Proprietà).
- **3.** Se si utilizza una connessione wireless o cablata, impostare **Configuration** (Configurazione) a **Automatic configuration** (Configurazione automatica) (**Dynamic Host Configuration Protocol**). In caso contrario, se l'ISP o l'amministratore della rete ha fornito un indirizzo IP, impostare **Configuration** (Configurazione) a **Static IP address** (Indirizzo IP statico), inserire un indirizzo nel campo **IP address** (Indirizzo IP) e fare clic su **OK**.
- **4.** Per attivare o disattivare le connessioni di rete, selezionare o deselezionare la casella di controllo accanto alla connessione desiderata nella scheda **Connections** (Connessioni) della finestra **Network Settings** (Impostazioni della rete).
- **5.** Fare clic su **Close** (Chiudi).

# <span id="page-22-0"></span>**Ripristino del sistema Ubuntu**

## **Reinstallazione di Ubuntu**

Se si è ricevuto un supporto Operating System con il computer, è possibile utilizzarlo per ripristinare il sistema operativo.

- 
- **AVVISO:** Tuttavia, utilizzando il supporto Operating System tutti i dati presenti sul disco rigido verranno eliminati.
- **N.B.** Il computer potrebbe disporre o meno di un'unità ottica. Utilizzare un'unità ottica esterna o un dispositivo di archiviazione esterno per le procedure relative al supporto.

Per reinstallare Ubuntu, è necessario disporre di un supporto Ubuntu OS Recovery.

# **Avvio di Ripristino configurazione di sistema**

- **1.** Spegnere il computer.
- **2.** Inserire un'unità disco ottico esterna alla porta USB del computer.
- **3.** Inserire il supporto Ubuntu OS Recovery nell'unità ottica esterna.
- **N.B.** L'utilizzo del supporto Ubuntu OS  $\mathscr{M}$ Recovery eliminerà tutti i dati dal disco rigido.
- **4.** Accendere il computer.
- **5.** Quando viene visualizzato il logo DELL, premere immediatamente <0>.

**Ripristino del sistema Ubuntu**

- **N.B.** I passi successivi modificano la sequenza di avvio soltanto per una volta. Al successivo avvio, il computer si avvierà in base alle periferiche specificate nel programma di installazione del sistema.
- **6.** Quando viene visualizzato l'elenco delle periferiche di avvio, evidenziare **CD/DVD/CD-RW** e premere <Invio>.
- **7.** Premere un tasto per **Boot from CD-ROM**  (Avviare il sistema da CD-ROM). Seguire le istruzioni visualizzate per completare l'installazione.

#### **Le informazioni contenute in questo documento sono soggette a modifica senza preavviso.**

#### **© 2008-2009 Dell Inc. Tutti i diritti riservati.**

È severamente vietata la riproduzione di questo materiale con qualsiasi strumento senza l'autorizzazione scritta di Dell Inc.

Marchi usati nel presente documento: *Dell,* il logo DELL e YOURS IS HERE sono marchi di Dell Inc; Windows è un marchio o un marchio registrato di Microsoft Corporation negli Stati Uniti e in altri paesi.

Altri marchi e nomi commerciali possono essere utilizzati in questo documento sia in riferimento alle aziende che rivendicano il marchio e i nomi che ai prodotti stessi. Dell Inc. nega qualsiasi partecipazione di proprietà relativa a marchi e nomi commerciali diversi da quelli di sua proprietà.